## Advanced Automation Features Do Not Work

Last Modified on 02/21/2019 9:54 am CST

## **Issue:**

When setting up notification service or enable batch transmission you might get:

- Error message on setup of Task 3-24 Enable Batch Transmission.
	- Batch Import Export Add Service.bat
	- Batch TransComm Add Service
- Notification services do not work despite being configured correctly.

For these services to work, UNC naming standards need to be used throughout TraCS 10. Drive letter mapping will not work.

## **Resolution:**

- 1. Reinstall the client Task 4-2. In step 12 make sure to use UNC file path NOT the drive letter mapping. Example: \\MAD00FPG\5sharedrv\TraCS\AgencyT.
- 2. For MS Access users -- Reset the database configuration Task 1-4.
	- a. NOTE: If you are configured as standalone use the full path: relative paths do not work! (c:\programdata\tracs\dbdata\support.mdb)
- 3. Fix communications.
	- a. Task 3-11 Start-shift/End-shift mailbox.
	- b. Task 3-14 Configure RMS Transmission start at step 5 and go to end.

Test Notification services: to test to see if this is working put in a very simple query like the following.

## In TraCS:

- 1. Go to search
- 2. Choose the  $\sqrt{\frac{1}{2}}$  tab.

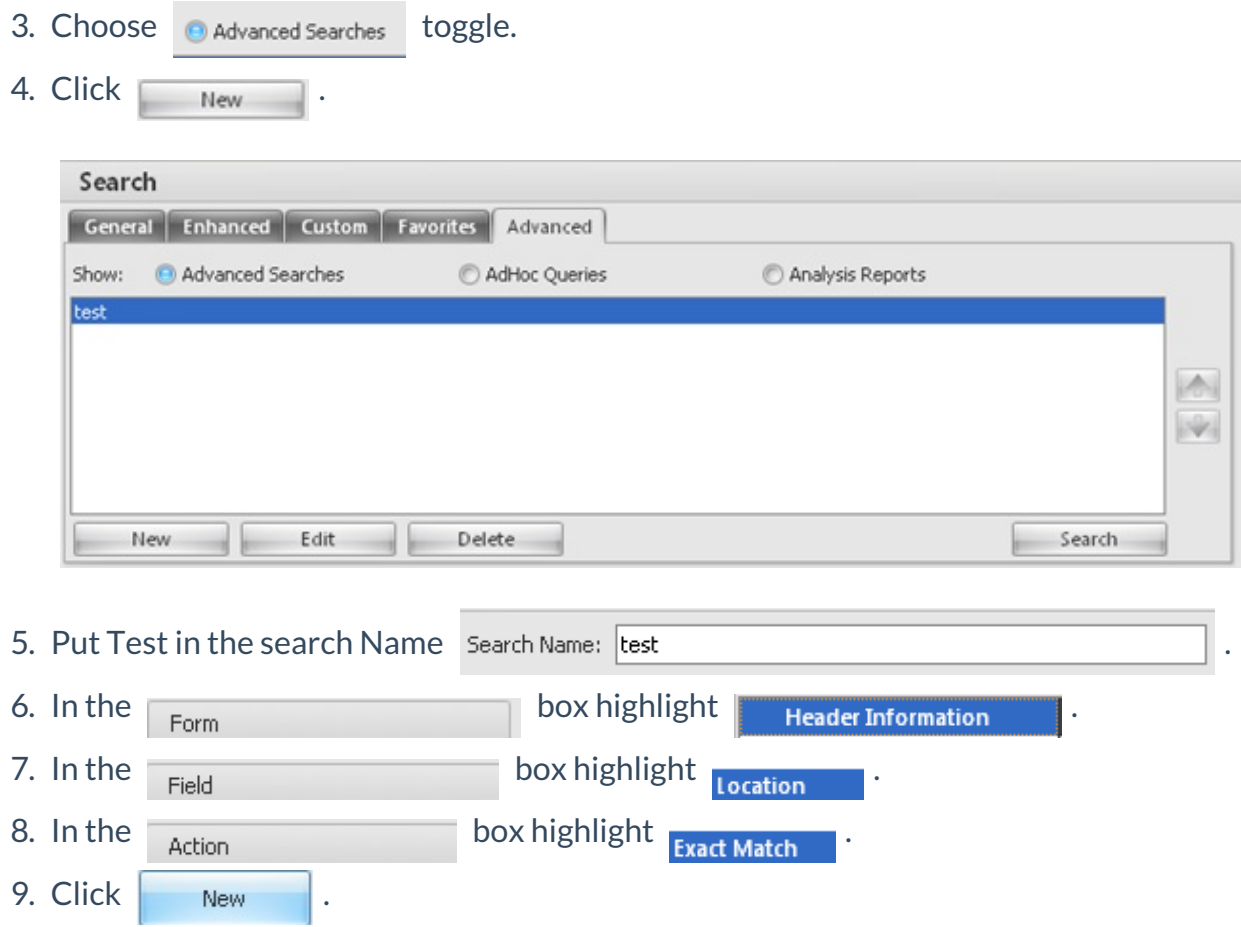

10. Choose your Location TAS number.

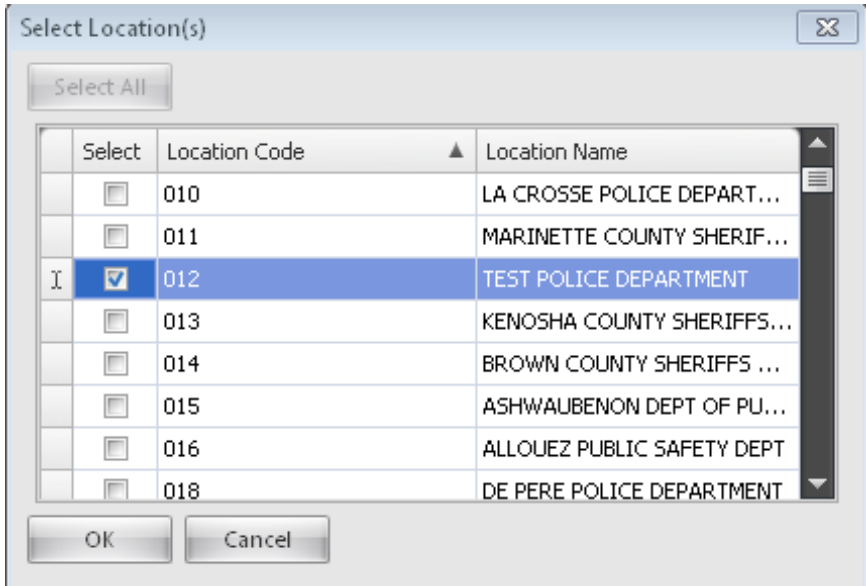

11. Click  $\overline{\hspace{1cm}}$  and your query should resemble the following:

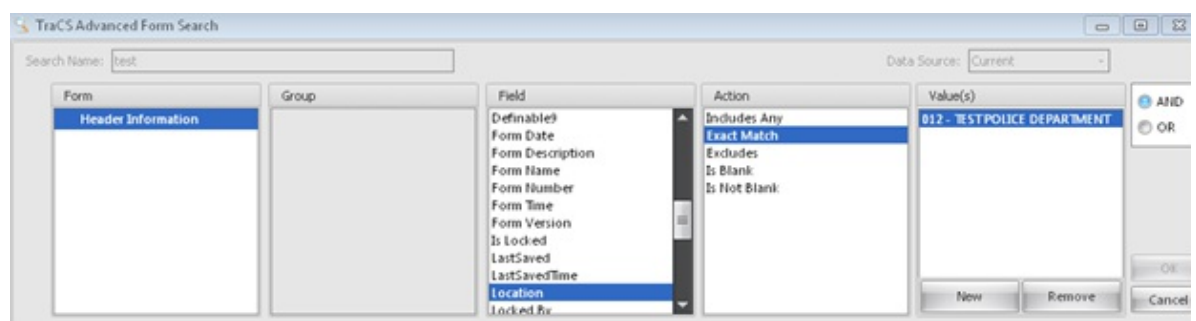

- 12. Click  $A_{\text{ddd}}$
- 13. Click Notifications .
- 14. Fill out the dialog to resemble the following:

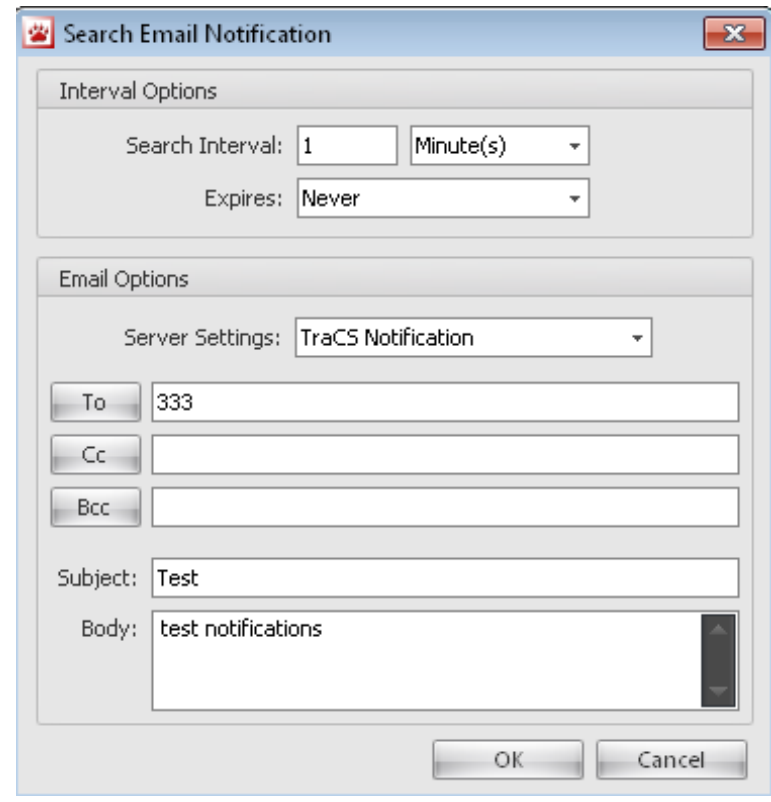

- 15. Click OK 16. Click Finish
- 17. Create some blank warnings and wait. It could take a while; my first test took 10 minutes to get the email.

More FAQs Here:

http://wisconsindot.gov/Pages/safety/enforcement/agencies/tracs/faqs.aspx

-gp 11/18/13

UPDATED - DR 1/26/18